# **How To Use SaamaBooks Website**

## **Creating a New User Account**

1. Click on Register residing in top–right corner of the website.

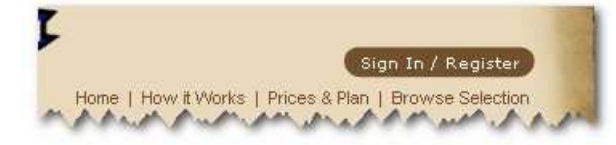

- 2. **User Registration** form will come up.
- 3. Fill in the details. Fields marked \* are compulsory to fill.
- 4. If you are provided with a Promotion Code, then provide it at the time of registration by selecting Got a Promotion Code? checkbox and entering the code in area provided.
- 5. The **Code** field ensures that the details are being filled by you and not some spyware computer-generated program. (security check)
- 6. Click on I agree to all the Terms & Conditions and then click on Register.
- 7. If the details are filled properly it will take you to the next page of registration process. Else, the errors will be listed one by one. For example, if you enter wrong email address, following message will be generated:

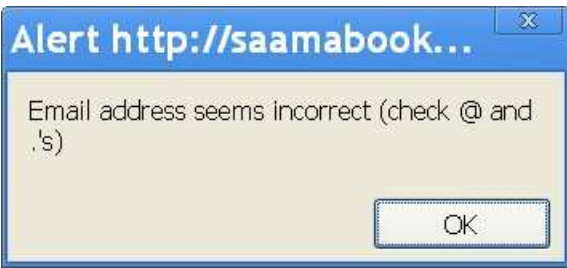

8. Complete all four pages to complete the registration.

# **Logging into SaamaBooks (Existing User)**

1. Click Sign In residing in top –right corner of the website.

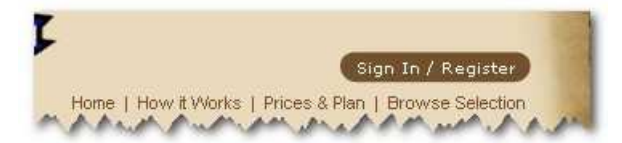

- 2. This will take you to **Login** form.
- 3. Enter valid email id and password (registered with SaamaBooks)
- 4. Click Login.

This will take you to your **Personal Profile** page.

Alternatively,

1. On the homepage, enter login details in Login Here and click on GO or press Enter.

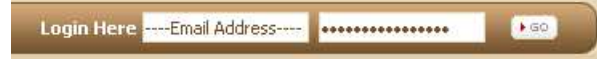

# **Browse Books**

There are two ways in which you can browse books:

- 1. Using the Search functionality
- 2. Browsing books by category
- 3. Using "Browse Selection" hyperlink

#### **Using the Search Functionality**

1. If you are looking for a book whose author or name is known to you, use the search facility in left side of website.

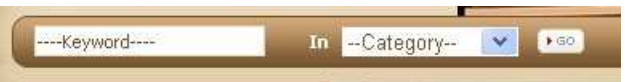

- 2. Enter search words for the book in Keyword textbox.
- 3. Select Category if it is known (optional).
- 4. Click on GO to list the search results.

**Tip**: In case you are not able to find a particular book in a category you selected, try searching it without mentioning the Category.

#### **Browsing Books By Category**

- 1. The left column of the website titled **Books By Category** lists all the major categories for the available books. You can click on any desired category to take a look at the books existing in that category.
- 2. The **Books** panel will also provide you hyperlinks to sub-categories within that category. Click on any of those links to view books under that sub-category.

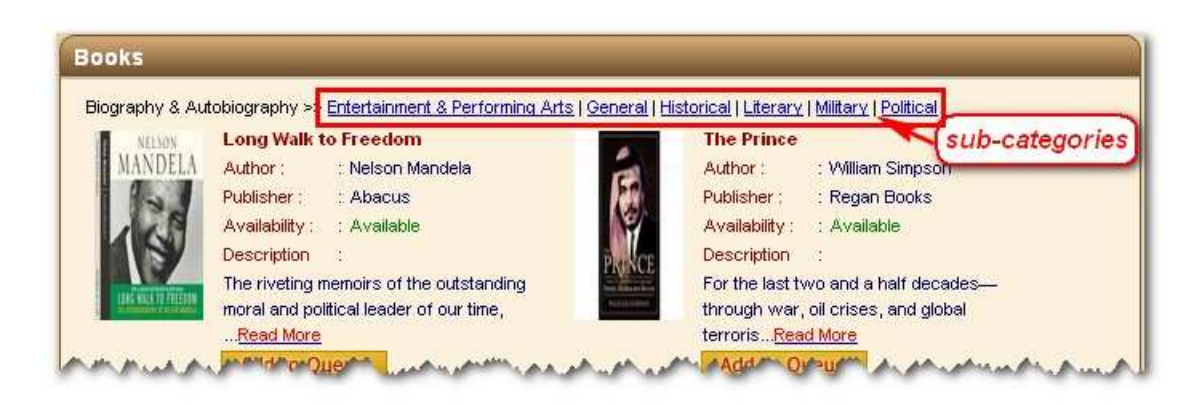

## **Using "Browse Selection" Hyperlink**

1. Click on Browse Selection hyperlink residing near top-right corner of website.

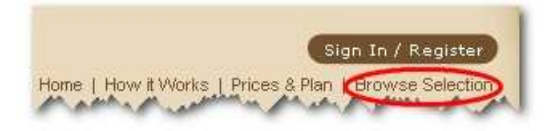

2. This will open the **Browse Selection** area where you have all the categories listed along with there sub-categories, as hyperlinks. Select the desired category or sub-category to view books in that category.

```
Browse Selection
Biography & Autobiography
Entertainment & Performing Arts | General | Historical | Literary | Military | Political
Business & Economics
General | Leadership | Management | Marketing | Personal Finance | Public Relations
Computers
General
Family & Relationships
Child Development | General | Interpersonal Relations | Love & Romance | Marriage | Parenting | Sexual Instruction
Fiction
Action & Adventure | Christian | Classics | Contemporary Women | Cooking | Erotica | Espionage | Family Life | Fantacy |
Fantasy | General | Historical | Horror | House & Home | Humorous | Indian Fiction | Language Art & Disciplines | Legal | Literary
[Love & Relationship | Movie Or Television Tie-In | Music | Mystery | Mystery & Detective | Mystery and Suspense | Nature |
Novel | Occult | Poetry | Psychological | Religious | Romance | Sagas | Science Fiction | Story | Suspense | Thriller | Thriller &
Action | Travel | Wedding | Westerns
Health & Fitness
Child Care & Parenting | Diet, Food & Fitness | General | Medical
History & Current Affairs
Ancient | Current Affairs | General | Revolutionary Period
Juvenile Fiction
Children | General | Girls & Women | Hardy Boys | Nancy Drew | Social Situations | THE FAMOUS FIVE | The Secret Seven
Juvenile Honfiction
General
Political Science
Government | Terrorism
Religion
Mythology | Christianity | Islam | Religious Studies
Romantic
General | Suspense
Science & Social Science
Gender Studies | General | Physics | Poverty | Women's Studies
Self Help
Business Skills | Creativity | General | Motivational & Inspirational | Motivational & Spiritual
Sports & Recreation
Games | Mountaineering | Sport
```
# **Placing an Order**

- 1. Login into your account.
- 2. Browse through the books to select one.
- 3. Once you decide to issue a book, click on Add to Queue button under that book. The book will be added to your queue.
- 4. However, they will be dispatched only when you are current .

# **Accessing and Managing Your Queue**

Once you have signed in, the Register/Sign In button will change to My Book Queue button. Click on it to open your book queue page, as shown below.

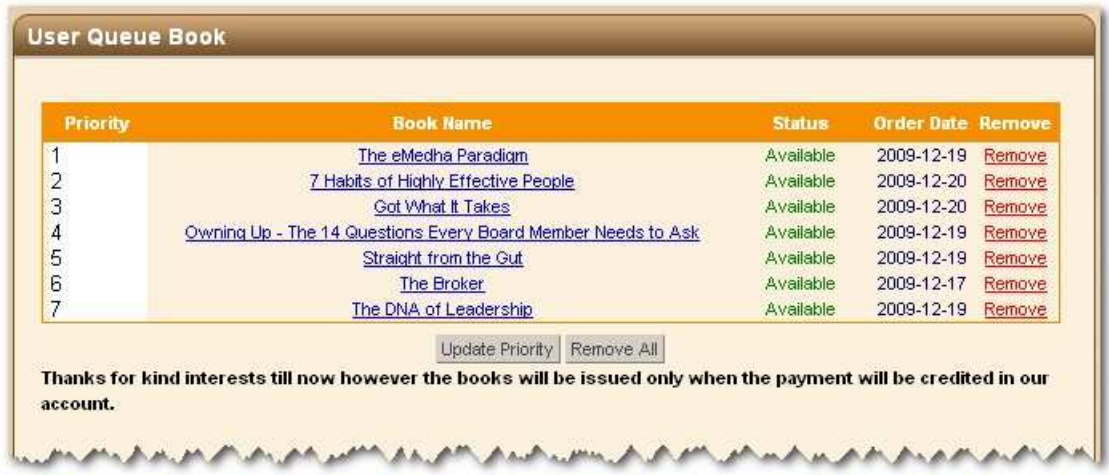

It will list the books you added to your queue. However, only top priority books (number depending upon your chosen plan) will be delivered to you. Therefore, to change a book's priority, change the Priority mentioned in front of it, and click Update Priority button.

To remove a book from the queue, simply click on the Remove hyperlink residing in front of that book. To remove all books from the queue, click Remove All button residing below the book queue table.

## **Editing Your Profile Details**

- 1. Login into your profile to open My Personal Page.
- 2. Click on Edit your details link residing in right column of the details, as shown below.

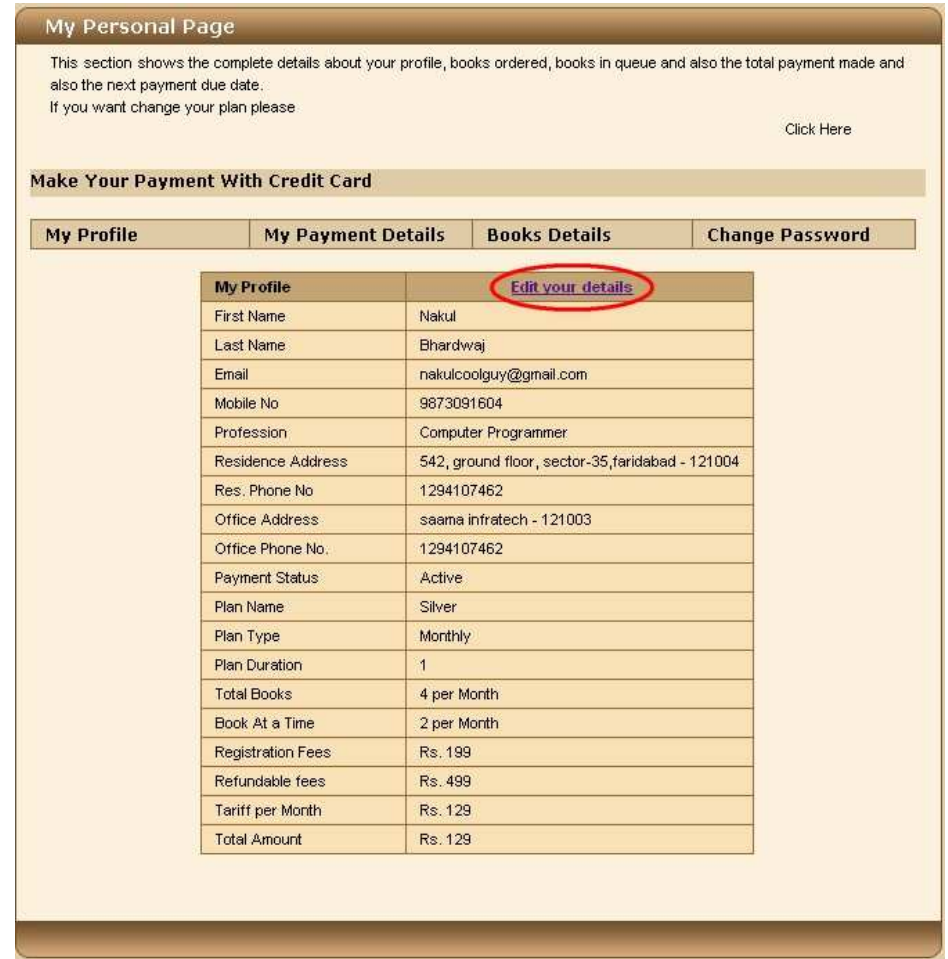

3. This will take you to **Edit Profile** section, where you can modify the details and click Submit to update them, as shown below.

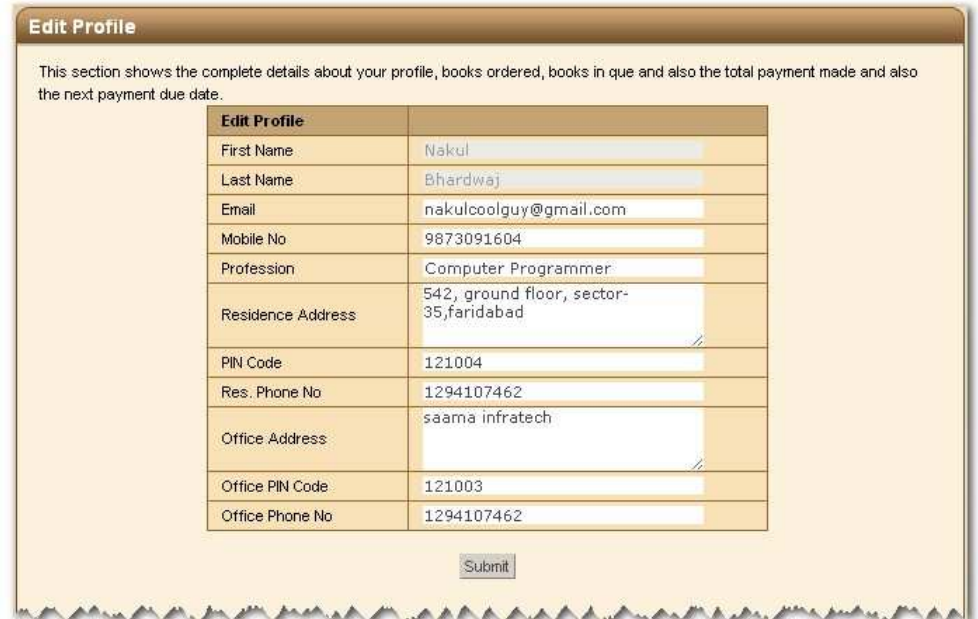